## **DIRECTIONS FOR COMPLETING ELECTRONIC FORMS FOR PRINTING**

-Please Do Not submit your application by E-mail!

-Please complete the information and submit all documents as requested in the scholarship's directions.

**Microsoft<sup>®</sup> Word Document:** 

- 1. Please read the directions preceding the application form
- 2. To complete the required application information, you must SELECT THE LINE or LINES (left-click, hold down and drag to the end of the line) to replace each line with the information requested:

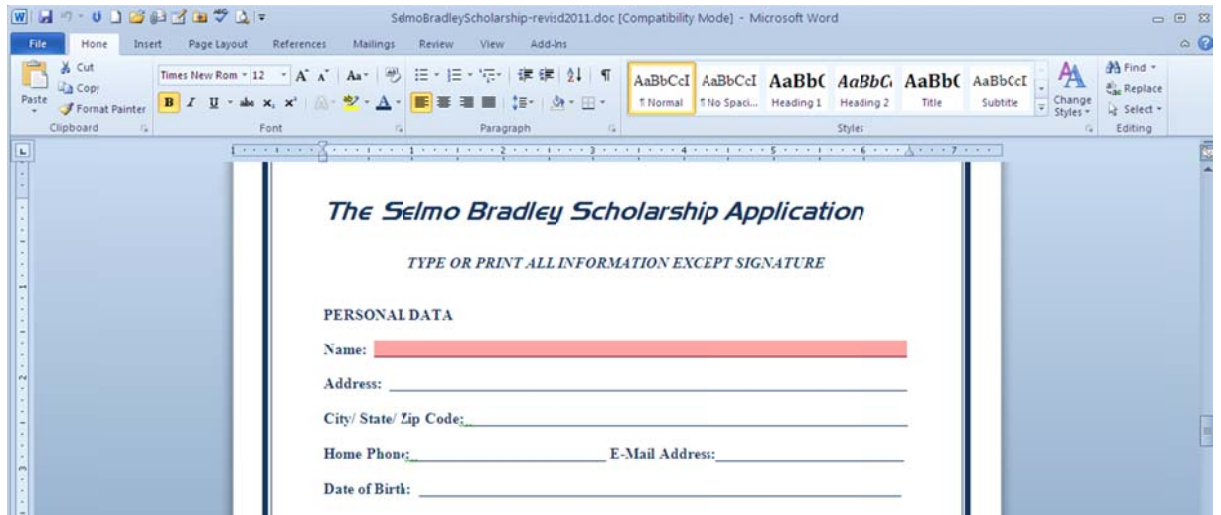

The 'Name' LINE is selected above in pink; now type your information:

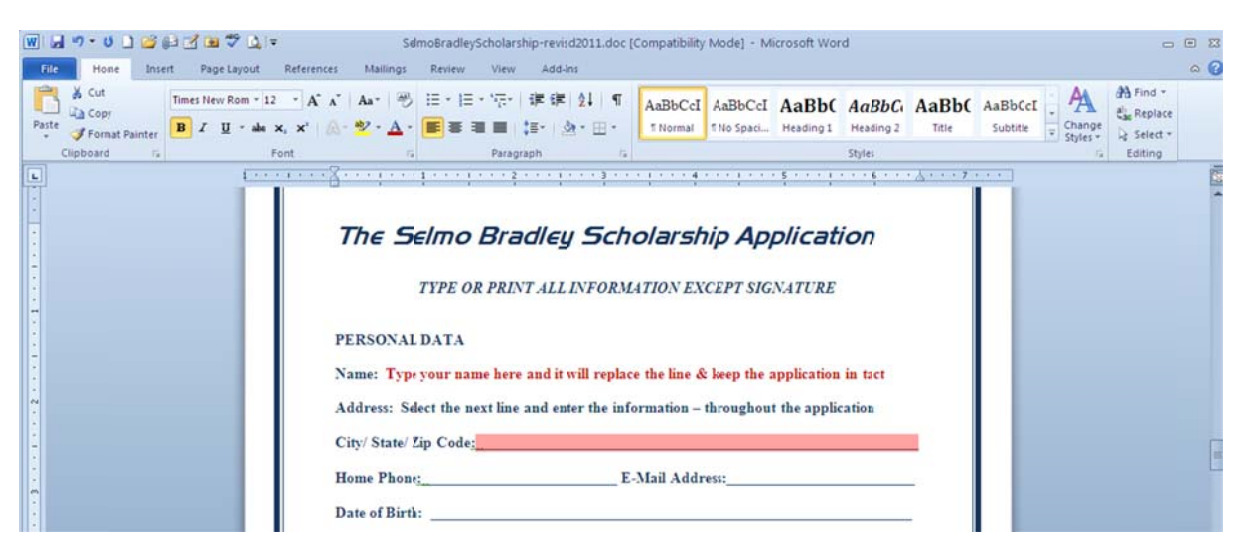

Your information will replace the line and leave the application in tact.

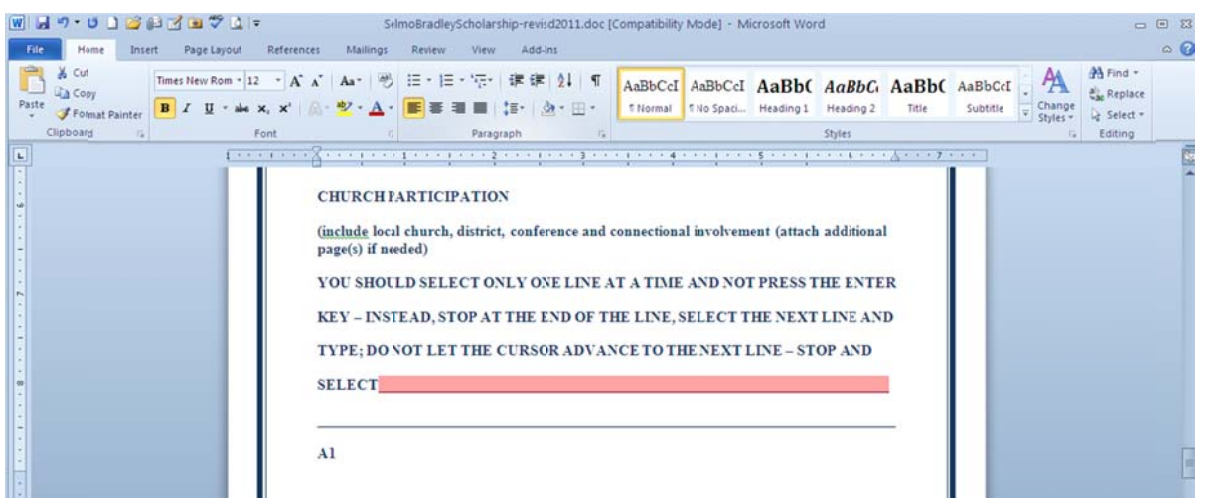

Be careful to select and replace only ONE LINE AT A TIME, stopping at the End of a line before selecting another one to replace with typed information. DO NOT PRESS ENTER (hard return) OR ALLOW THE CURSOR TO ADVANCE TO THE **NEXT LINE (soft return) – unless you are familiar with Microsoft<sup>®</sup> Word software** and can enter your information without losing the original formatting of the lines.

- 3. Continue the same process throughout the application until all areas are completed. If you are having a problem or need assistance with the electronic process, please email: aisg@eedlo.org for assistance.
- 4. When the application is completed, print and submit it according to the scholarship directions. There is no need to submit the directions with the application – those are yours for reference.

Adobe® PDF - Document/Form with Interactive Fields

- 1. The Scholarship Application in PDF is much easier to use as an electronic form with interactive fields that you may place your cursor in/on and type your information without selecting any lines (but you won't be able to SAVE your typed information using Adobe® Acrobat Reader).
- 2. You may also activate the 'Pages' content in the left column of your Adobe<sup>®</sup> Acrobat Reader software as a guide through the application.
- 3. An instruction bar will appear with a button on the right, allowing you to display or not display 'Highlighted Fields' on the form.
- 4. Unless you have the full Adobe® Acrobat Software Program, *YOU CAN* **NOT SAVE your TYPED INFORMATION in Adobe Acrobat READER!** You may only enter your information, and PRINT THE FORM with the information completed. You will NOT be able to SAVE the form data!

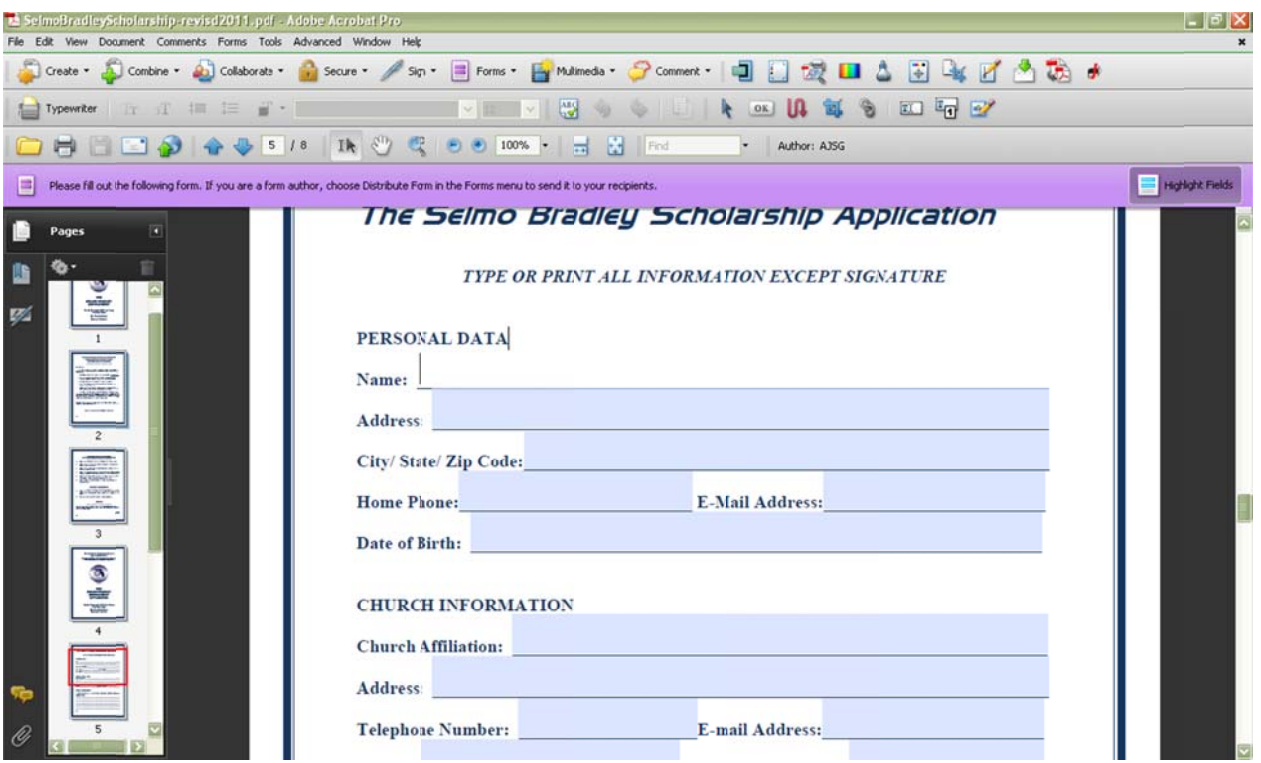

- **The hi ighlighted f field will d disappear w when you p place your cursor on the line**
- Toggle the highlighted fields on and off with the button on the lavendar bar
- **Tool ti ips/field na ames will a appear as y your mous e hovers o over a butto on or field**
- **You ca an adjust th he size and d style of th he font (typ peface) use ed to enter r your data a**

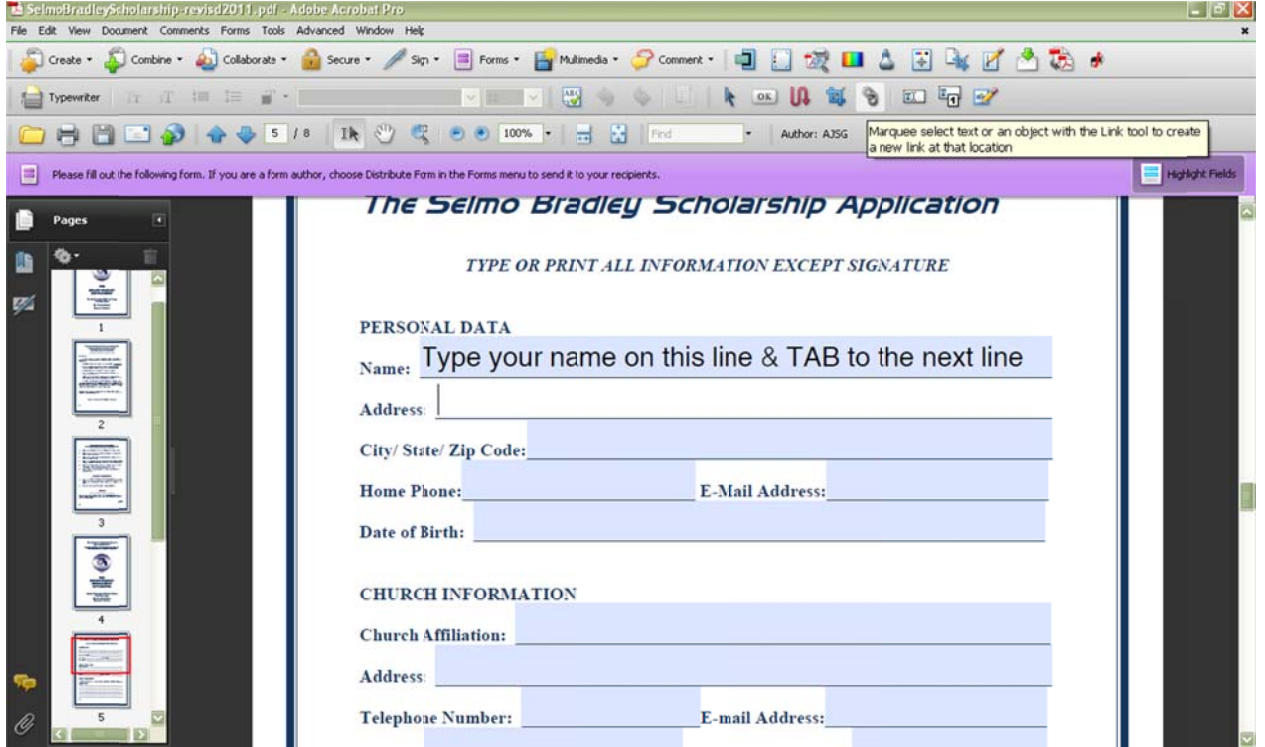

**Rememb ber, with on nly Standard d Adobe® Re eader, you** *C Can Only PR RINT* **your e entered dat ta!**